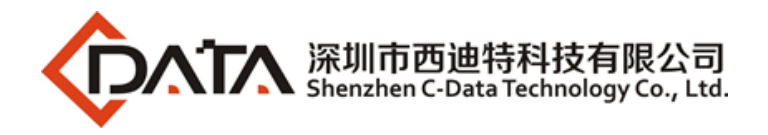

# FD511HZ-GPON User Manual

Version: V1.1

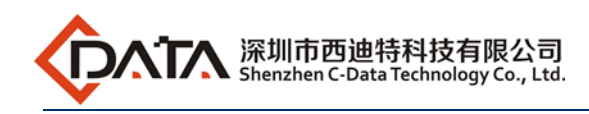

### **Contents**

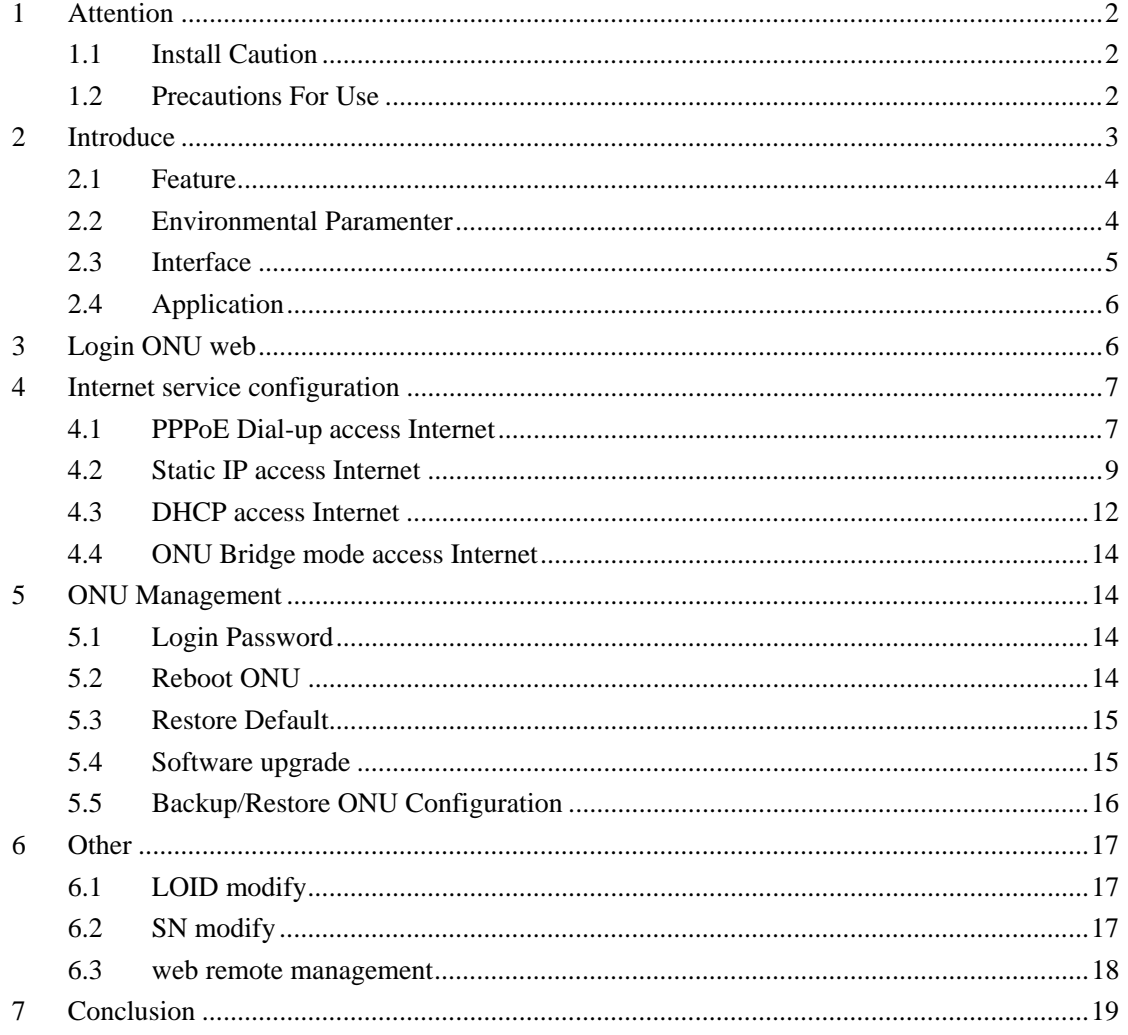

### **1 Attention**

#### **1.1 Install Caution**

- Do not near flammable or conductive items, high temperature, direct sunlight or moist environment, or on PC chassis, and check whether other home equipment placed around stability.
- Check the cable line. Test and confirm the ac or dc input voltage in the range of allowable, and direct current (dc) correct polarity.
- Unless the manufacturer has given permission, please use the volume and the types of the power supply with Ming products attached adapter
- To prevent lightning damage to the product, ensure the safety of the power socket and power adapter earthling end grounding. Make sure the equipment in thunderstorm weather of power supply and unplug all link.
- Equipment shall be less than 10% of the input voltage fluctuations, power plug with a refrigerator, hair dryer, electric iron not use the same socket.
- To avoid any damage to body by power socket overload, or damage to cause electric shock or fire plug, please check the power cord, if found damaged, please change immediately.
- Please place the equipment on the smooth plane and equipment cannot be placed on other items.
- Equipment work is easy to generate heat, should maintain proper cooling space in order to avoid product damage caused by overheating. Slender hole on the shell for thermal design, please keep the ventilation clean, avoid the items from the radiator into device, otherwise may cause short-circuit equipment damage or fire. Don't put the liquid on the surface of equipment.

#### **1.2 Precautions For Use**

 Please read carefully before using equipment user manual, and follow the user manual and all the matters needing attention on the product.

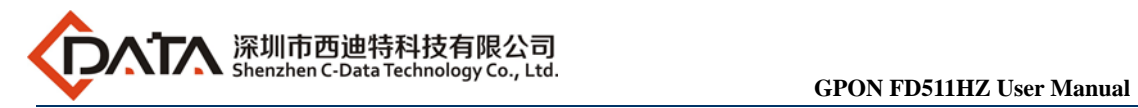

- Avoid eyes optical interface, in order to avoid interface laser radiation injury of eyes. Please wear safety glasses, in order to effectively protect your eyes from damage. Optical interface. when not in use the best sheath with optical fiber interface.
- Please shut off the equipment power When not in use.
- Please make sure the power switch is closed before plug the power supply, to avoid surge. Please be careful when remove the power supply, transformer temperature may be higher.
- For safety, please do not open the shell of equipment, especially in equipment electric.
- Unplug the power supply before cleaning equipment. Use a soft dry cloth cleaning equipment, do not use the liquid or spray.

Do not use this product connected to any electronic products unless got our engineer allow. because any wrong connection may cause electricity or fire danger.

### **2 Introduce**

FD511HZ GPON ONT is one of the GPON optical network unit design to meet the requirement of the broadband access network. It apply in FTTH/FTTO to provide the data and video service based on the GPON network.

GPON is the latest generations of access network technology. ITU-T G.984 is the standard protocol of GPON. The GPON standard differs from other PON standards in that it achieves higher bandwidth and higher efficiency using larger, variable-length packets. GPON offers efficient packaging of user traffic, with frame segmentation allowing higher quality of service (QOS) for delay-sensitive voice and video communications traffic. GPON networks provides the reliability and performance expected for business services and provides an attractive way to deliver residential services. GPON enables Fiber To The Home (FTTH) deployments economically resulting to accelerated growth worldwide.

FD511HZ provide one GE auto-adapting Ethernet ports. The FD511HZ features high-performance forwarding capabilities to ensure excellent experience with Internet and HD video services. Therefore, the FD511HZ provides a perfect terminal solution and

future-oriented service supporting capabilities for FTTH deployment. It has good

third-party compatibility to work with the third party OLT, such as

Huawei/ZTE/Fiberhome/Alcatel-Lucen.

#### **2.1 Feature**

- Fully compatible with ITU-T G.984.1/2/3/4
- Support downlink rate 2.448Gbit/s, uplink rate is 1.244Gbit/s
- Support 32 TCONT, 256 GEMPORT
- Support bidirectional FEC, supports the RS (255, 239) FEC decoding
- Support AES128 encryption and decryption functions with G.984 standard
- Support SBA and DBA bandwidth allocation
- Support PLOAM, embedded OMCI management with G.984 standard
- Support Dying-Gas detection and reporting
- Support rogue ONU detection
- Support GPON energy saving of G987.3 protocol
- Support Tag/Untag Ethernet frame of 802.1 and Q 802.3 standard, support QinQ
- Support CTC2.1, TR156 requirements of flexible tag processing
- Support for flexible flow classification, maximum 520 flow classification rules
- Support link error monitoring and loop monitoring
- Support a variety of multicast forwarding mode, support multicast replication
- Auto-negotiation and manual settings of Ethernet supporting rate, duplex mode
- UNI interface supports STP/RSTP protocol
- **Provide QoS guarantees for different priority business through SLA restraining, Policing,** queue management scheduling / congestion avoidance, discarding management mode
- Support flow control based on entrance , choose Pause frame reaction pressure to Packet loss for the business beyond
- Support HQoS function

#### **2.2 Environmental Paramenter**

**•** Environmental Requirement

Operation temperature: -0°C~50°C

Operation humidity:5%—95%

• Power Specification

Rate voltage/ current: 12 V/0.5A

Power:<2W

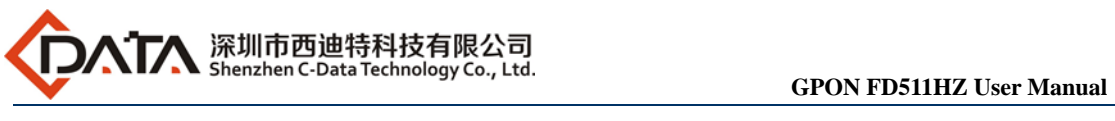

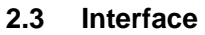

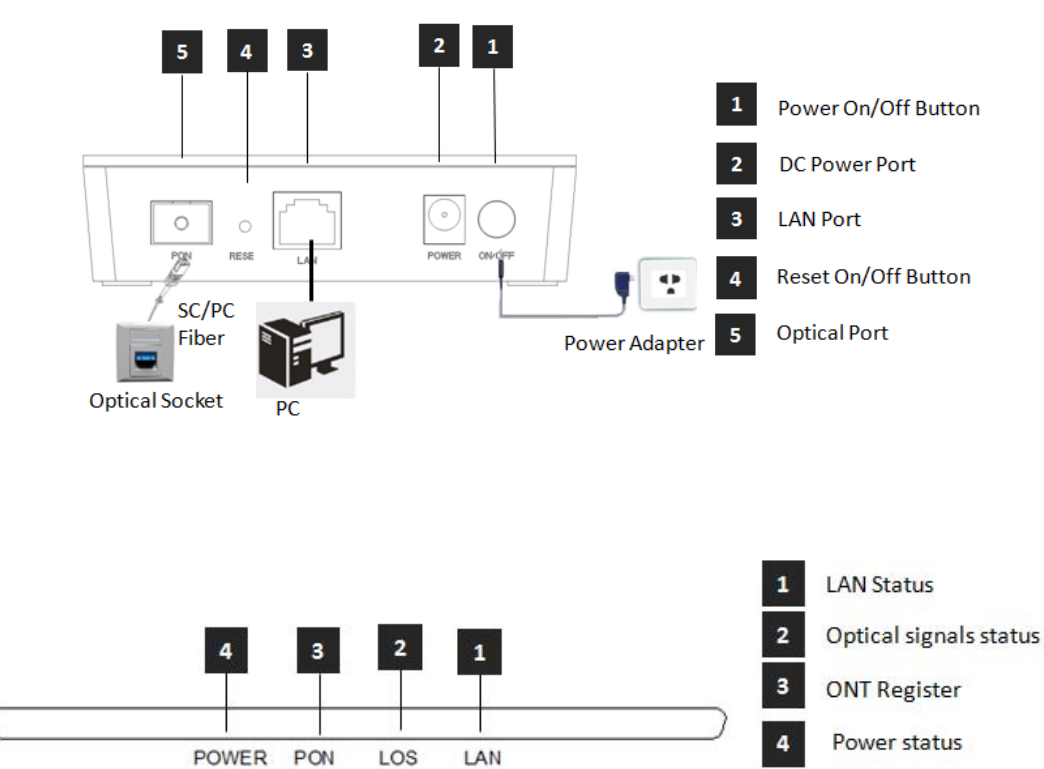

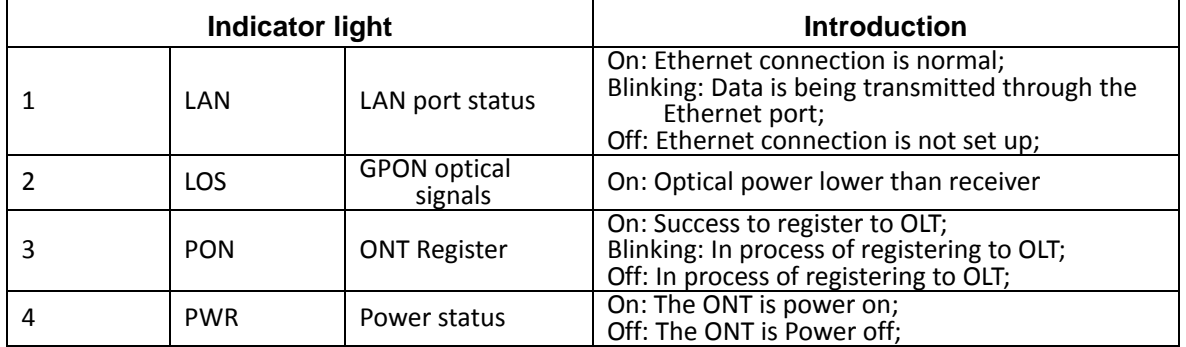

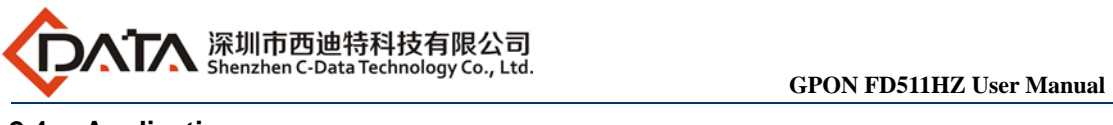

**2.4 Application** 

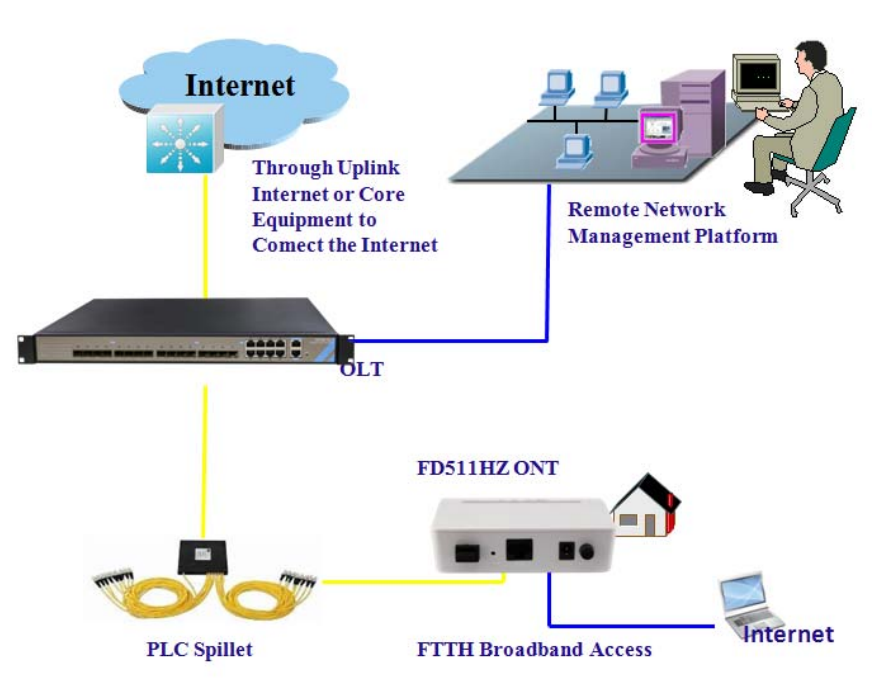

## **3 Login ONU web**

Set computer local IP address manually to 192.168.101.100, using network cable, connect the computer with GPON ONU Ethernet ports, open a browser, copy and paste the URL: http://192.168.101.1

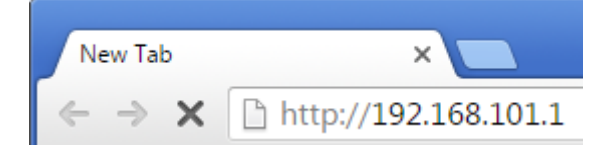

Page as shown below:

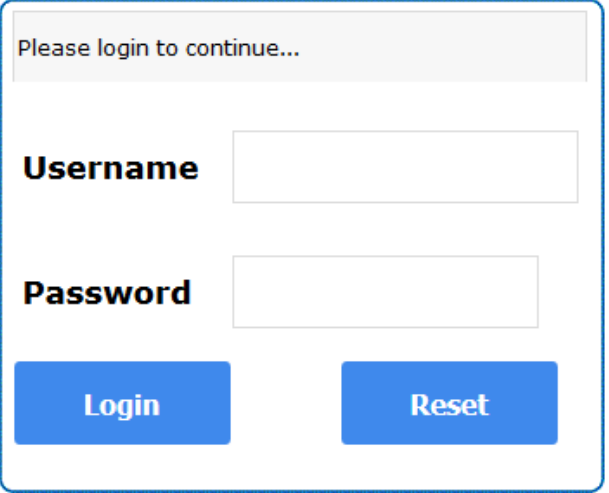

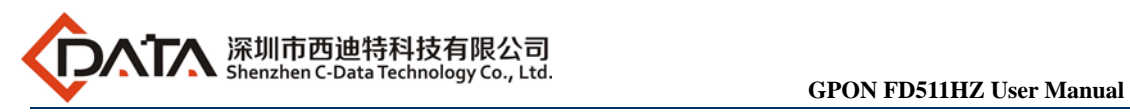

#### Input Username: **adminisp** Password: **adminisp**

Click "Login" button. Web interface of basic information as shown below:

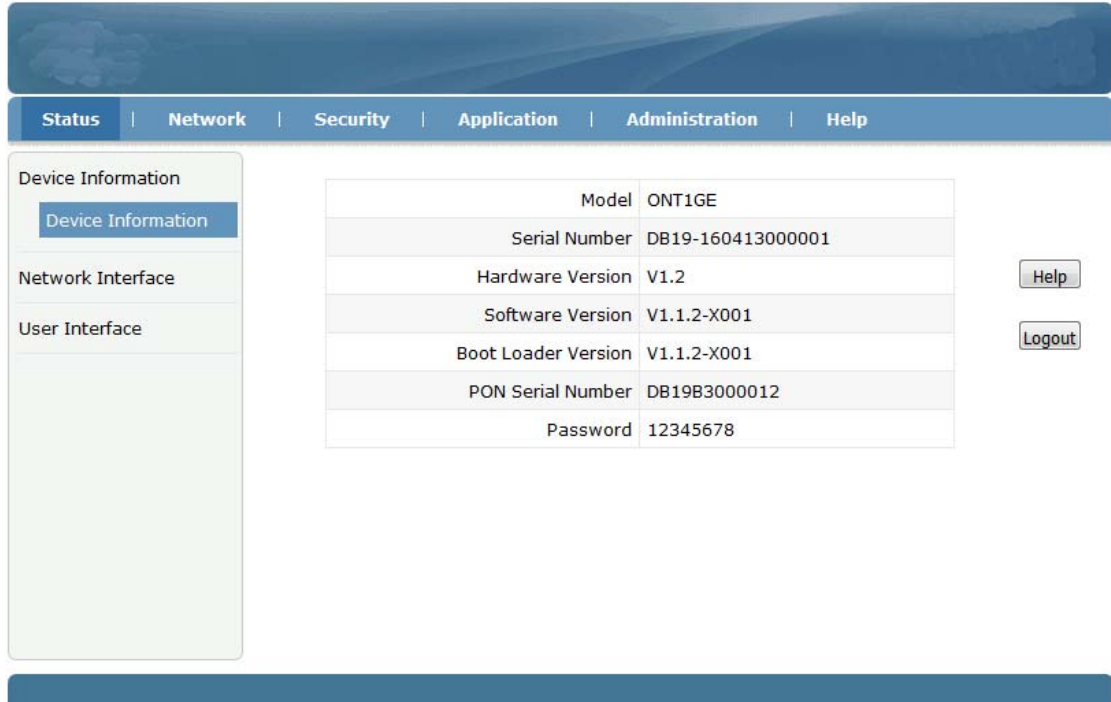

## **4 Internet service configuration**

#### **4.1 PPPoE Dial-up access Internet**

①Click Network ->WAN->WAN Connection, Login to the web interface as shown below:

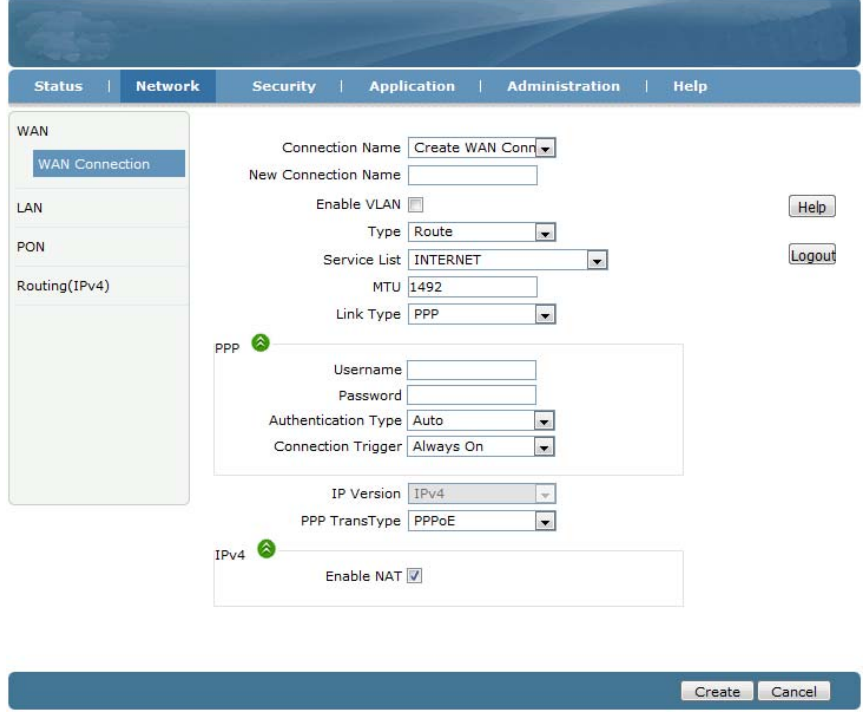

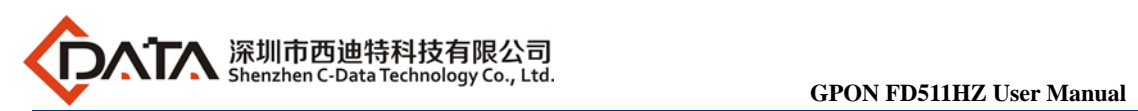

② Connection Name choose "Create WAN Connection", give the WAN a name(ex:internet), check "Enable VLAN", set correct VLAN ID and 802.1P, Type is "Route", Service List to "INTERNET", Link Type set to "PPP". Fill in PPPoE username and password. Other configuration keep in default. Click "Create" button.

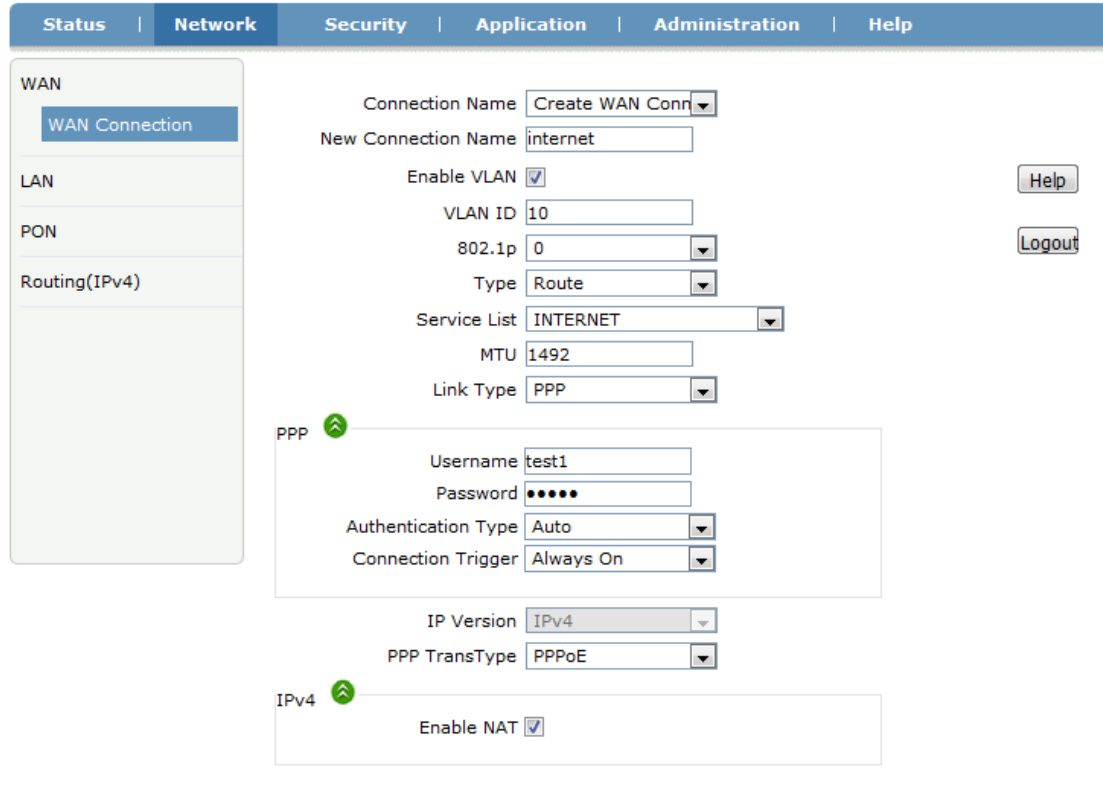

Create Cancel

③Click Network -> LAN->DHCP Server, Check "Enable DHCPServer", Click "Submit" button to enable the DHCP function.

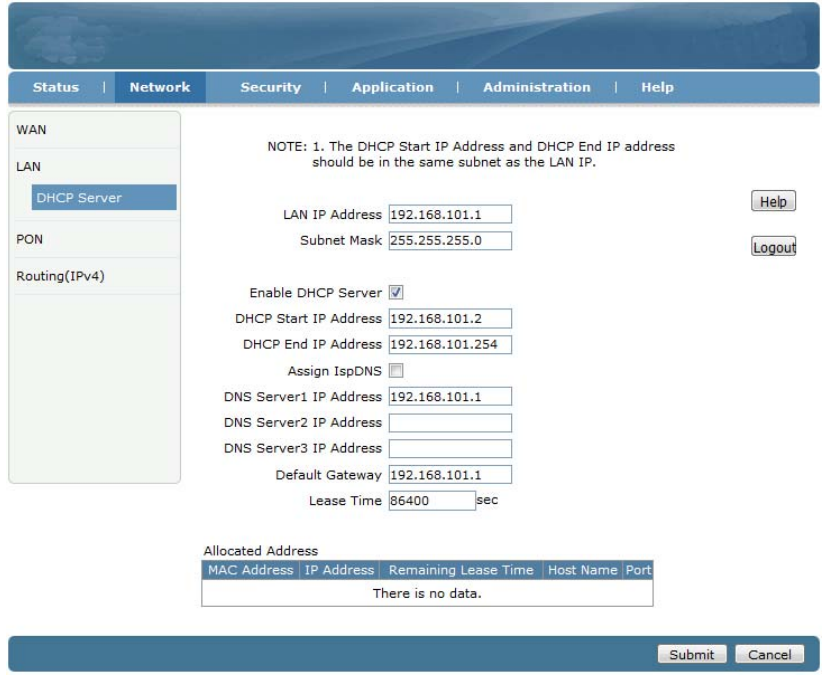

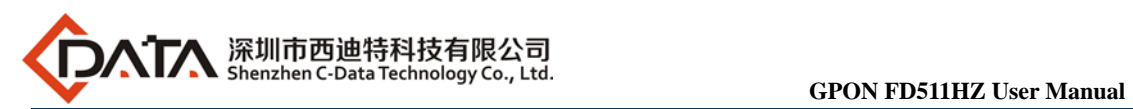

④Click Status->Network Interface->WAN Connection, can check the PPPoE WAN is connected or not. If the WAN get an ip address, DNS address and the Ipv4 Connection Status is Connected, mean the PPPoE dial-up is successfully. PC connect to ONU LAN port can surf the Internet.

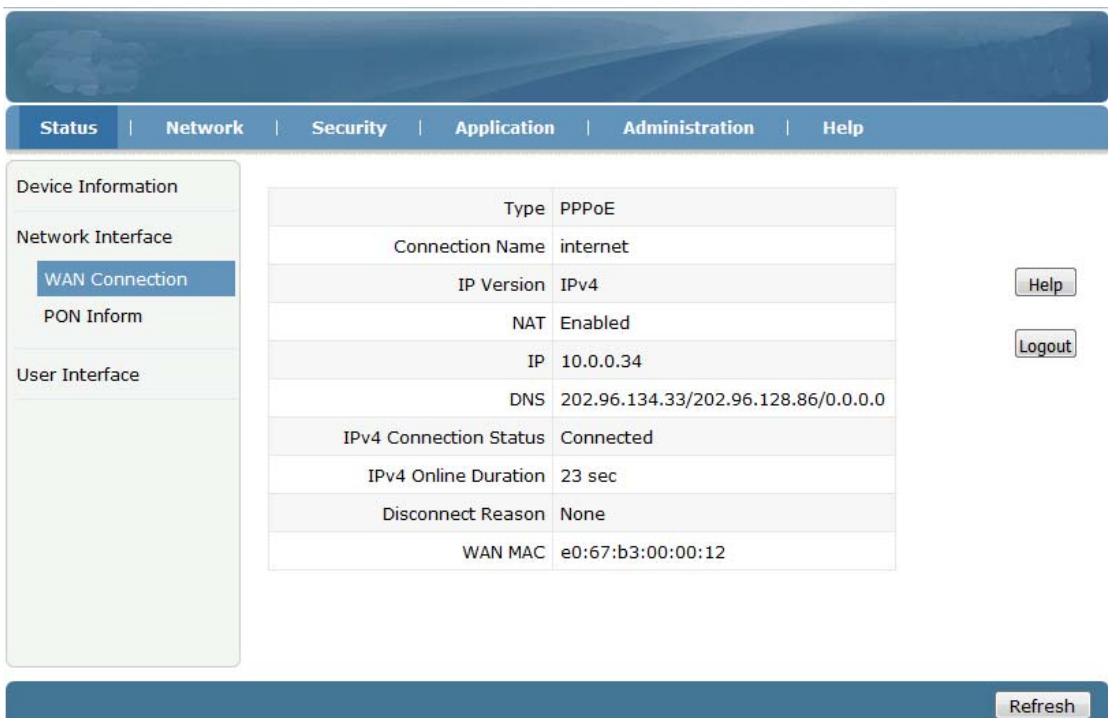

ONU on the premise that registed and online, but IP and DNS without address, the IPv4 Connectioin Status show Disconnected.and the Disconnect Reason is "AUTHENTICATION FAILURE", Please check the PPPoE username and password. If IPv4 Connection Status is "connecting" all the time, Please check the OLT configuration.

#### **4.2 Static IP access Internet**

①Click Network->WAN->WAN Connection

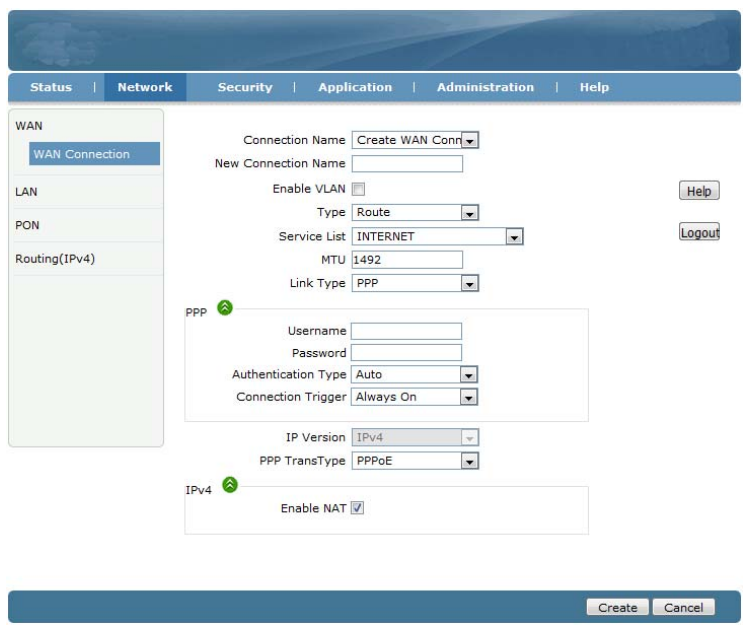

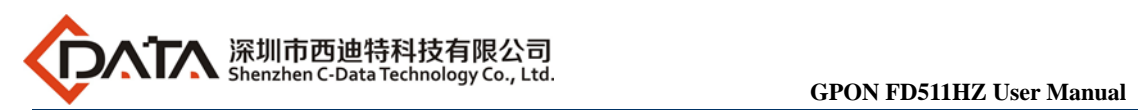

② Connection Name choose "Create WAN Connection", give the WAN a name(ex:internet2), check "Enable VLAN", set correct VLAN ID and 802.1P, Type is "Route", Service List to "INTERNET", Link Type set to "IP". IP type set to "Static". Fill in IP Address, Subnet Mask, Gateway, DNS server ip address. Other configuration keep in default. Click "Create" button.

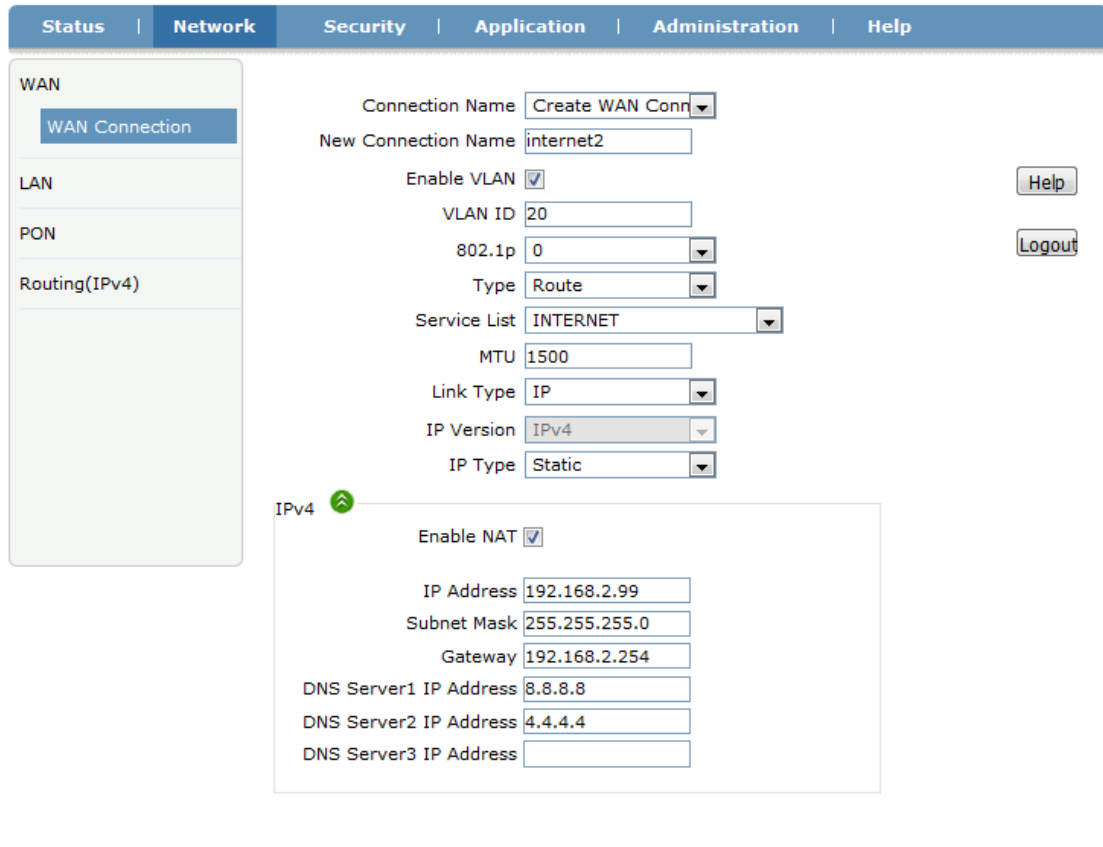

Create Cancel

③Click Network -> LAN->DHCP Server, Check "Enable DHCPServer", Click "Submit" button to enable the DHCP function.

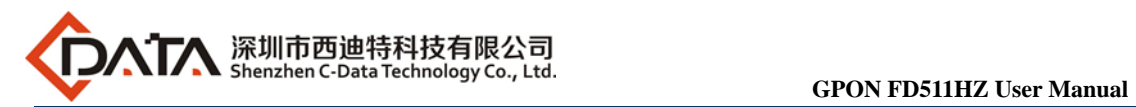

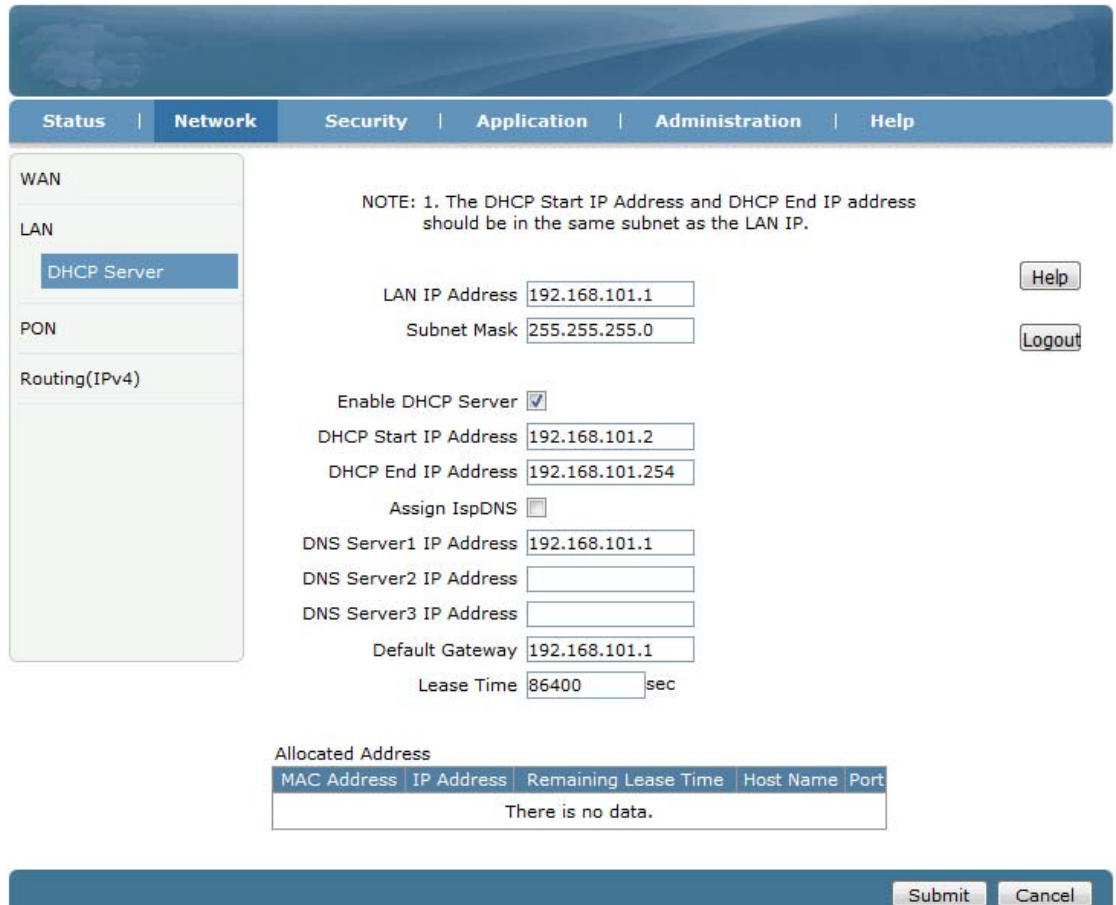

④ Click Status->Network Interface->WAN Connection, can check the IP WAN is connected or not. If the WAN get an ip address, DNS address and the Ipv4 Connection Status is Connected, mean the IP WAN is connected. PC connect to ONU LAN port and obtain an IP address automatically can surf the Internet.

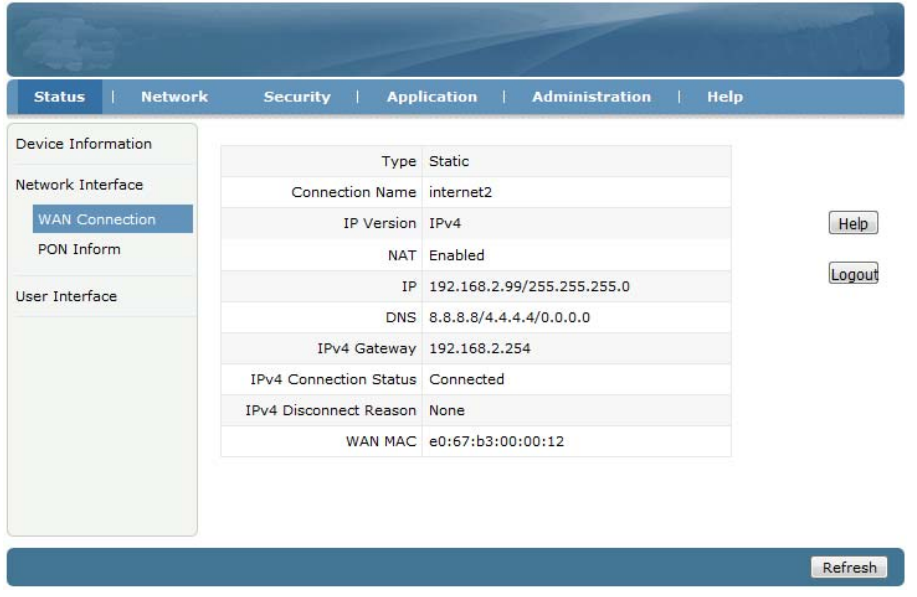

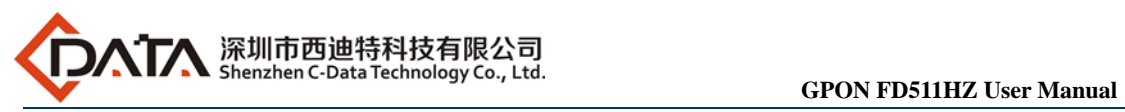

#### **4.3 DHCP access Internet**

①Click Network->WAN->WAN Connection.

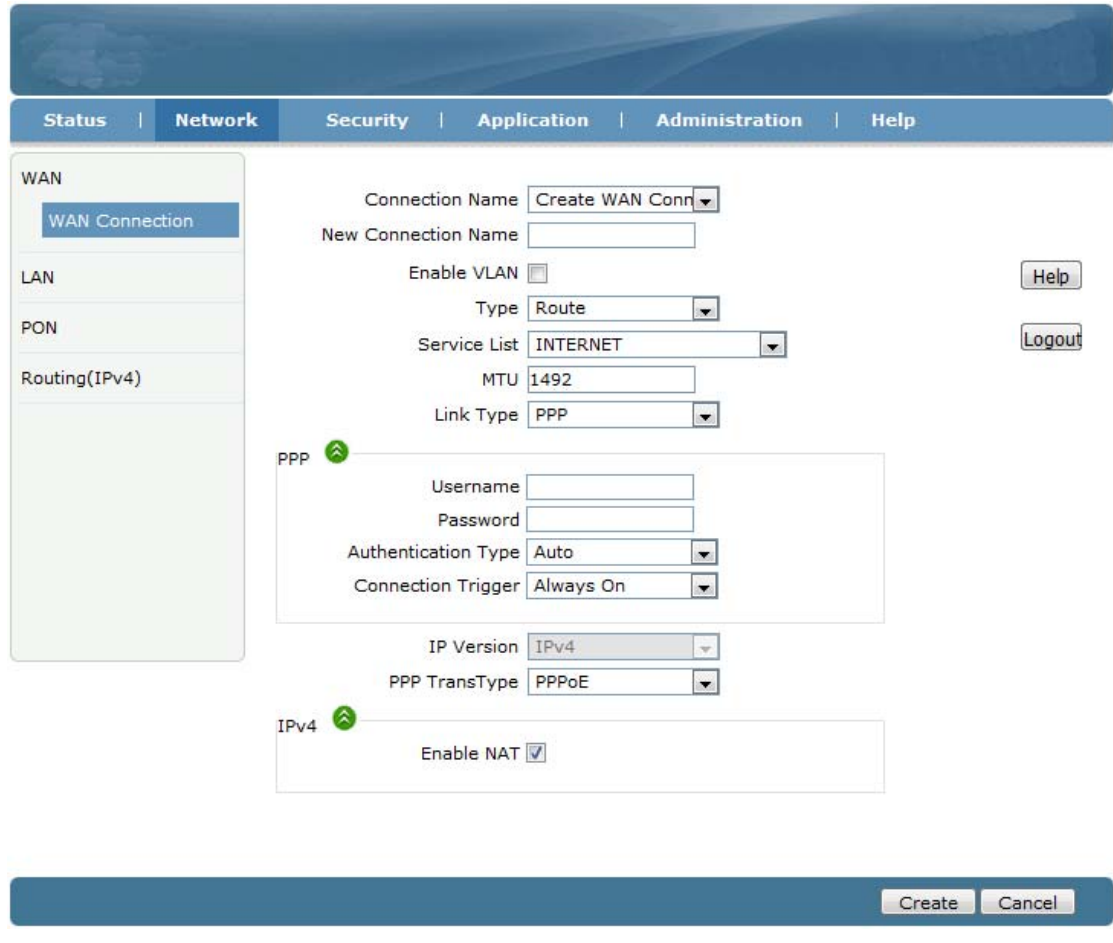

② Connection Name choose "Create WAN Connection", give the WAN a name(ex:internet3), check "Enable VLAN", set correct VLAN ID and 802.1P, Type is "Route", Service List to "INTERNET", Link Type set to "IP". IP type set to "DHCP". Other configuration keep in default. Click "Create" button.

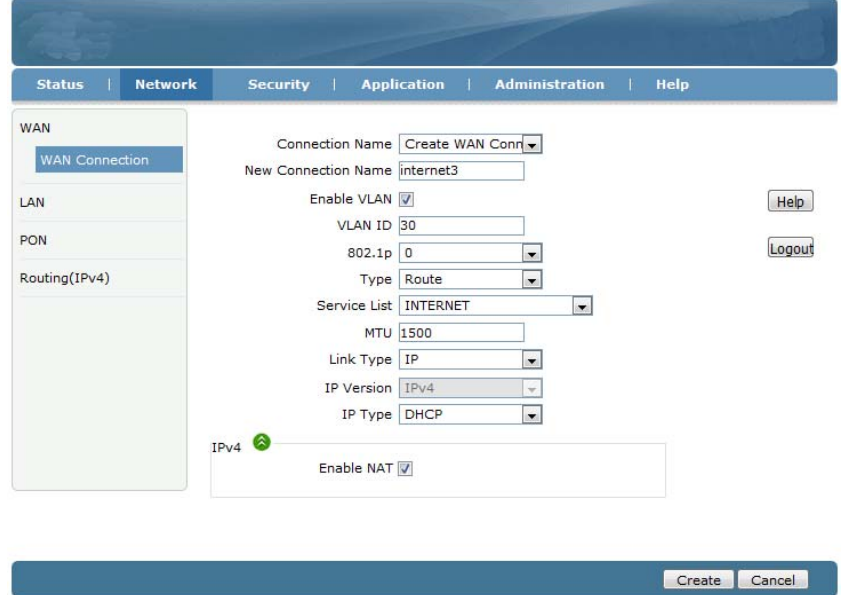

③Click Network -> LAN->DHCP Server, Check "Enable DHCPServer", Click "Submit" button to enable the DHCP function.

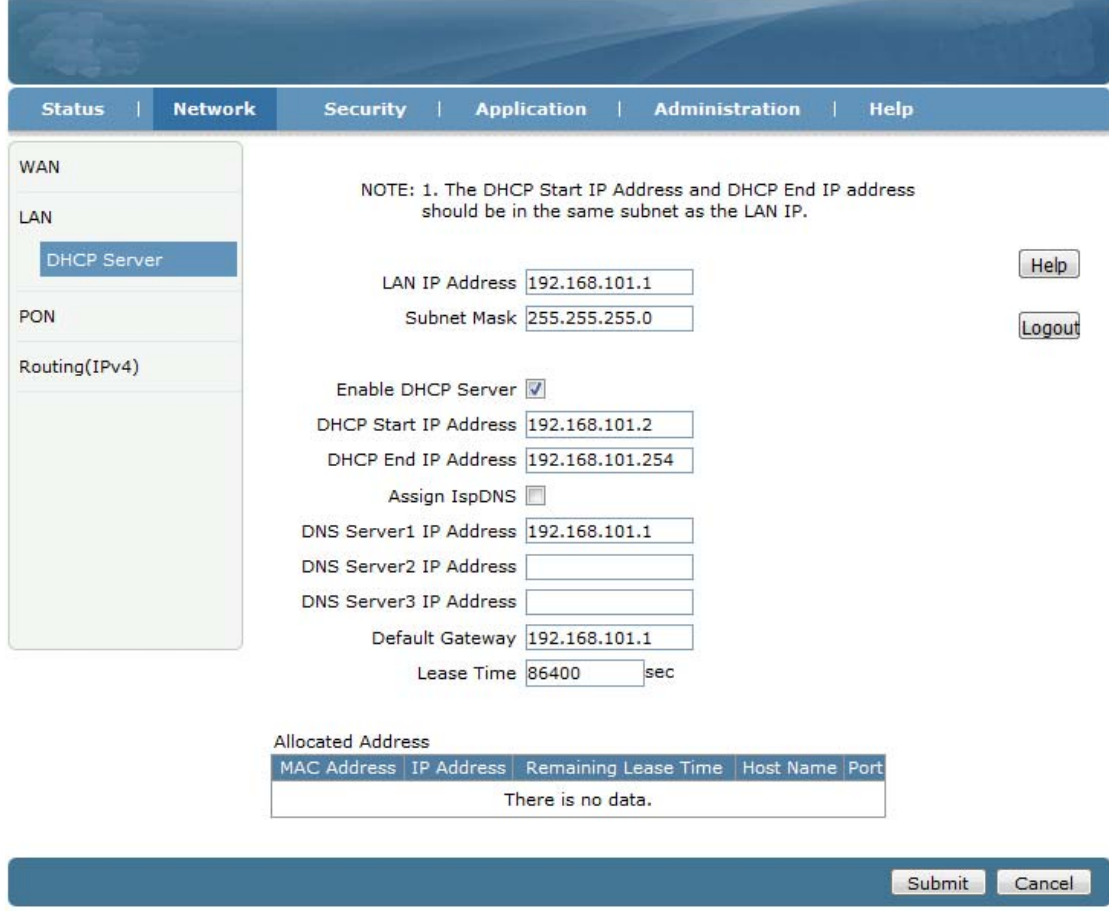

④ Click Status->Network Interface->WAN Connection, can check the IP WAN is connected or not. If the WAN get an ip address, DNS address and the Ipv4 Connection Status is Connected, mean the IP WAN is connected. PC connect to ONU LAN port and obtain an IP address automatically can surf the Internet.

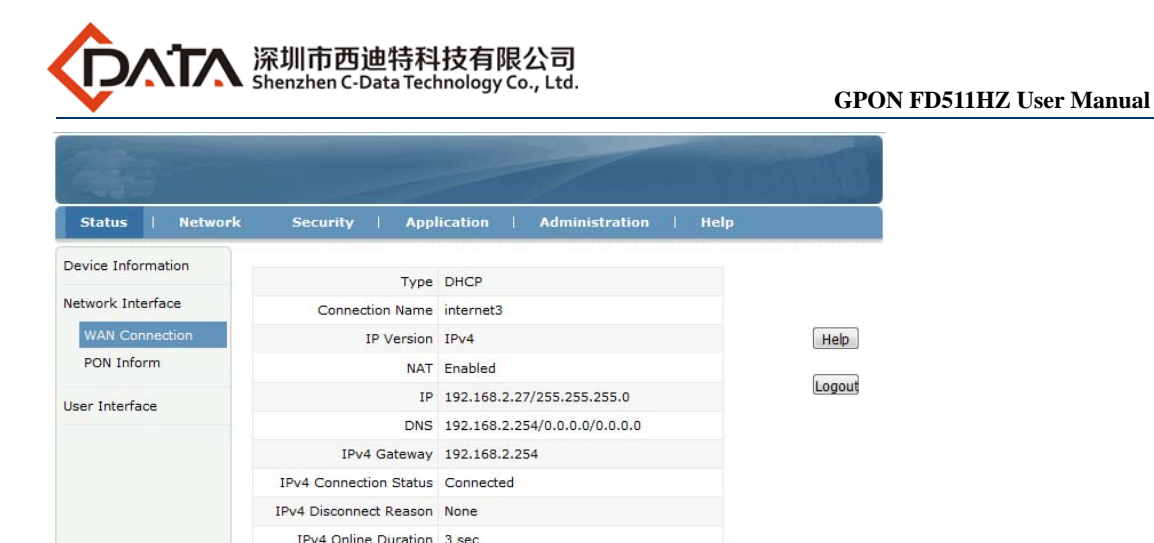

Remaining Lease Time 3597 sec

WAN MAC e0:67:b3:00:00:12

#### **4.4 ONU Bridge mode access Internet**

ONU work in Bridge mode in factory default. In Bridge mode, ONU no need do anything in web interface. ONU just need to set correct port vlan(ex:access, trunk) in OLT.

Refresh

**Note:**If ONU have set to Route mode to access Internet before. Please disable LAN port DHCP function when you change the mode to Bridge.

### **5 ONU Management**

#### **5.1 Login Password**

Click Administration->User Management, can change Administrator password and normal user's username and password.

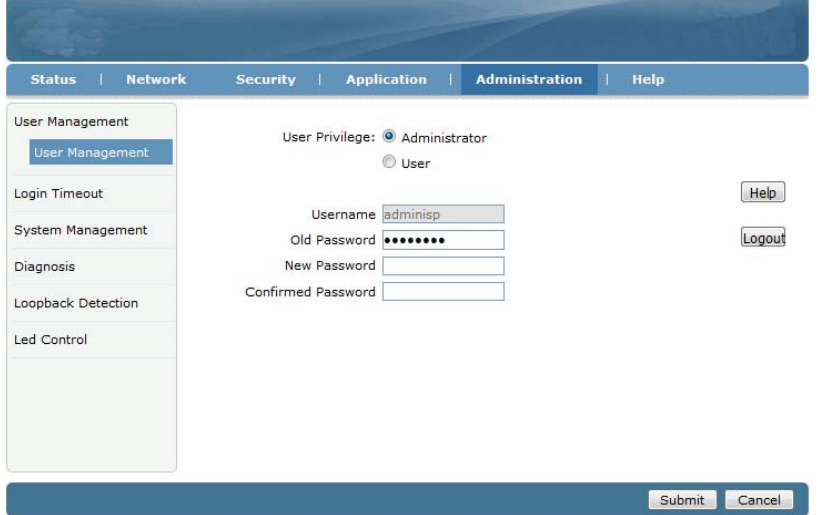

#### **5.2 Reboot ONU**

Click Administration->System Management->System Management, Click "Reboot" button can reboot the device.

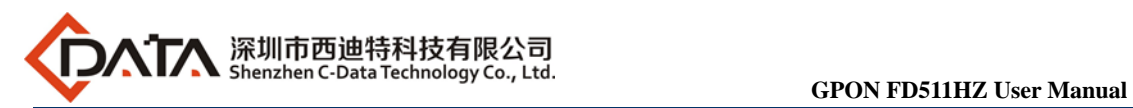

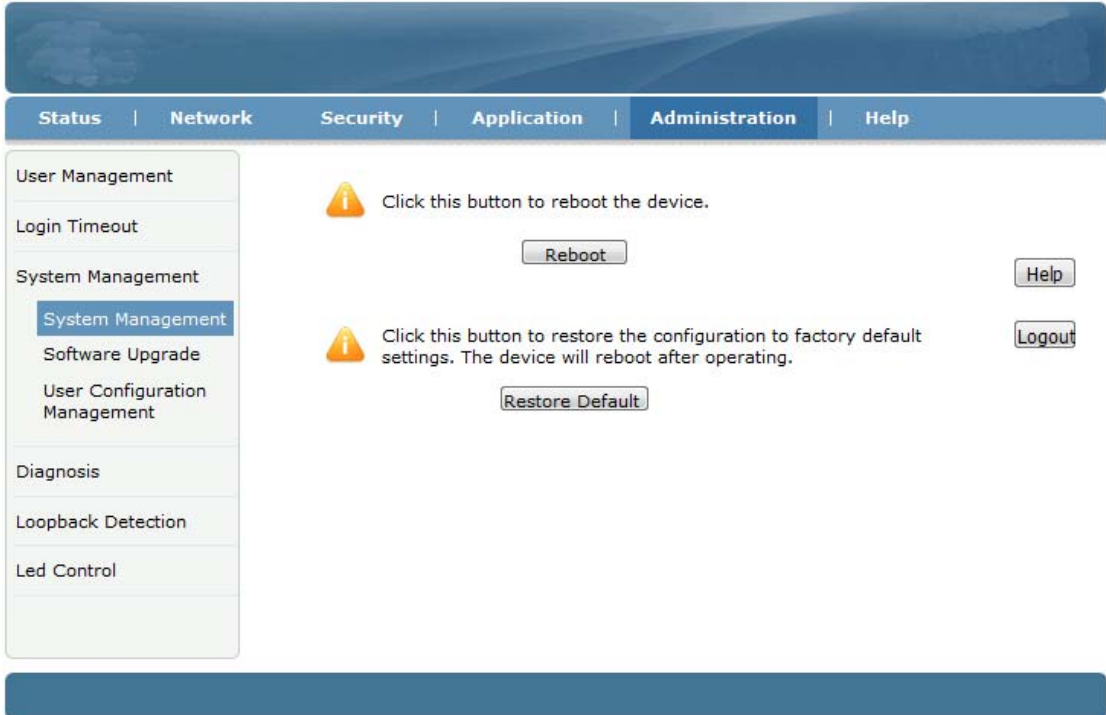

#### **5.3 Restore Default**

Click Administration->System Management->System Management, Click "Restore Default" button to set ONU to factory default.

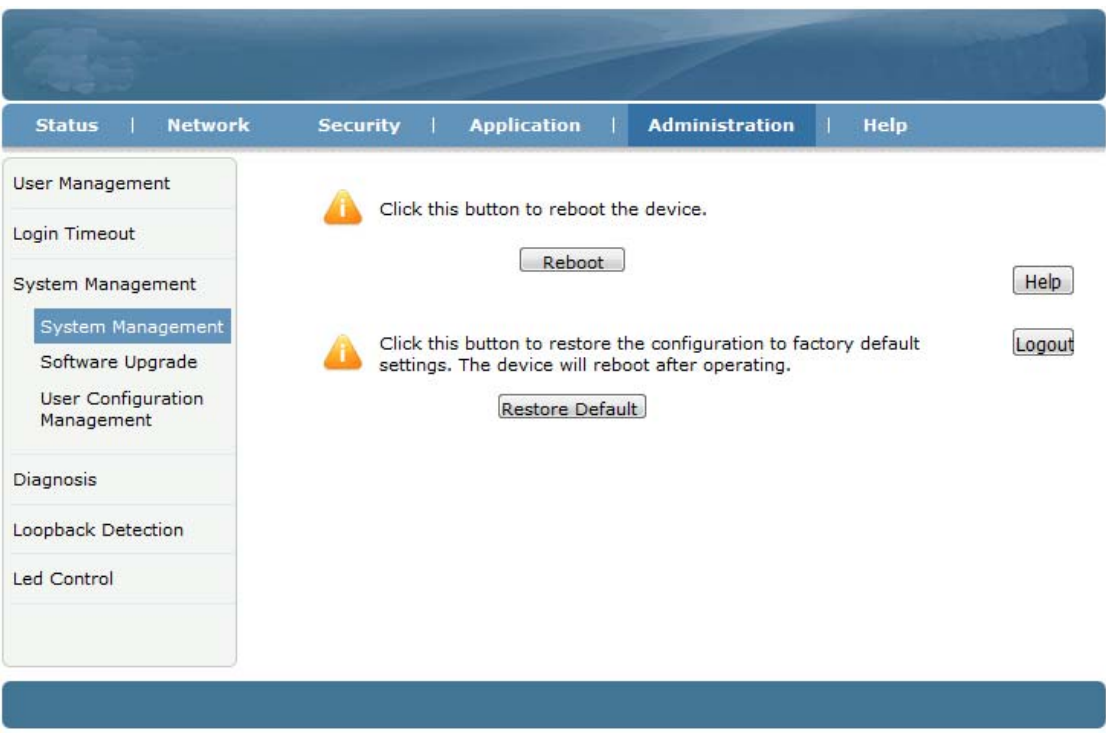

#### **5.4 Software upgrade**

Click Administration->System Management->Software Upgrade to upgrade the ONU firmware version.

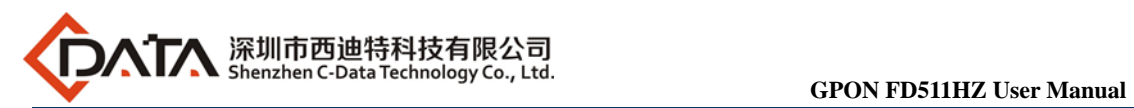

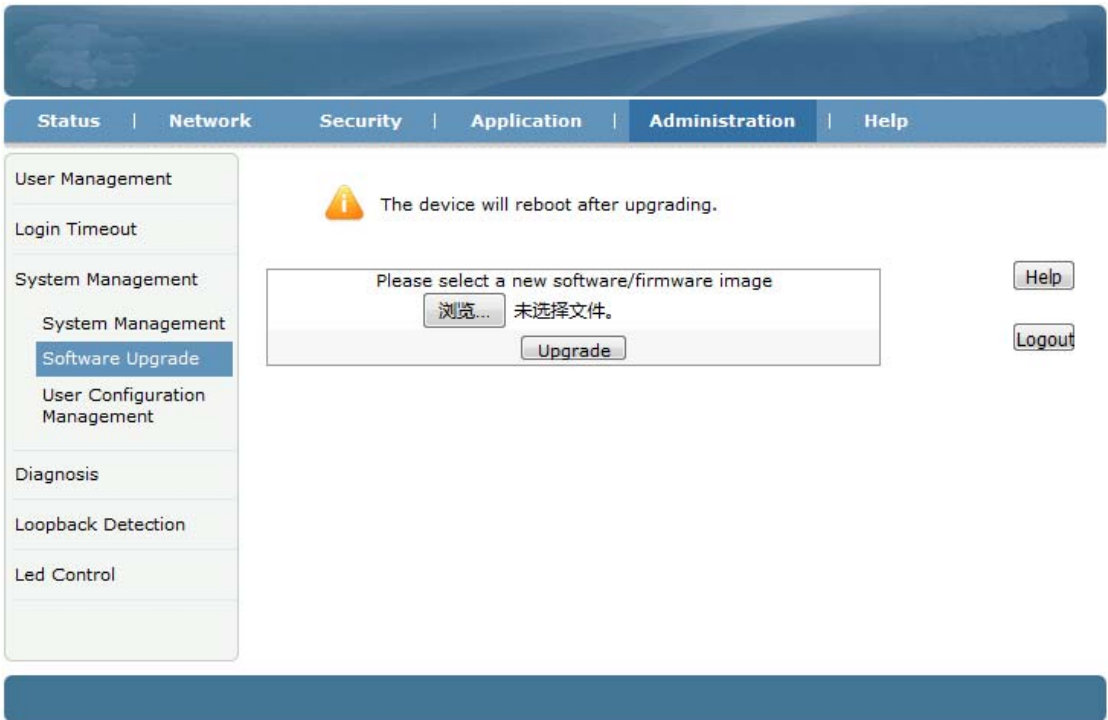

#### **5.5 Backup/Restore ONU Configuration**

Click Administration->System Management->User Configuration Management, Click "Backup Configuration" to export configuration, Click "Restore Configuration" to import configuration.

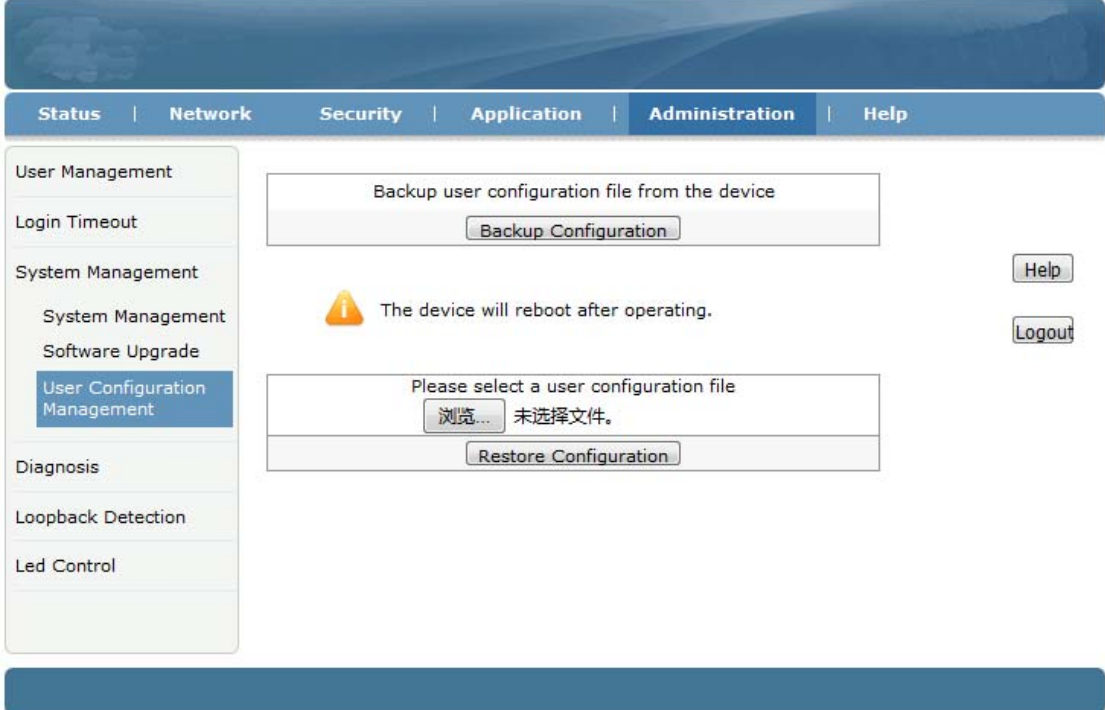

![](_page_17_Picture_0.jpeg)

### **6 Other**

### **6.1 LOID modify**

LOID use to register. In default LOID the same as ONU MAC address. Click Network->PON->LOID can view and modify LOID.

![](_page_17_Picture_42.jpeg)

#### **6.2 SN modify**

SN use to register. Click Network->PON->SN can view and modify SN and SN password. (ONU must reboot after modification)

![](_page_17_Picture_43.jpeg)

![](_page_18_Picture_0.jpeg)

#### **6.3 web remote management**

On the premise that OLT have configured ONU management ip. Click Security->Service Control->Service Control, check "Enable", Ingress select "omci\_ipv4\_static\_1", set "Start Source IP Address" and "End Source IP Address", Mode set to "Permit", check "HTTP". Click "Add" button finally.

![](_page_18_Picture_37.jpeg)

One more item in service list as shown below:

![](_page_18_Picture_38.jpeg)

![](_page_19_Picture_0.jpeg)

### **7 Conclusion**

Thanks for using CDATA Products !

Contact:

Company Address: Flat 6, Bldg 4, South 2 of Honghualing Industrial Zone, Liuxian Road, Xili Town, Shenzhen, Guangdong Factory Address: Flat 8, Bldg 2, South 2 of Honghualing Industrial Zone, Liuxian Road, Xili Town, Shenzhen, Guangdong Tel:0755-26014509/26014710/26014711 Fax:0755‐26014506 Website: www.cdatatec.com www.cdatatec.com.cn